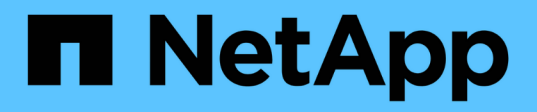

### 挂载和卸载数据存储库 SnapCenter Plug-in for VMware vSphere 4.9

NetApp January 18, 2024

This PDF was generated from https://docs.netapp.com/zh-cn/sc-plugin-vmware-vsphere-49/scpivs44\_mount\_a\_backup.html on January 18, 2024. Always check docs.netapp.com for the latest.

# 目录

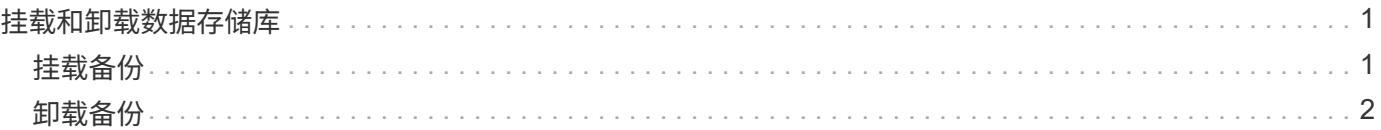

## <span id="page-2-0"></span>挂载和卸载数据存储库

#### <span id="page-2-1"></span>挂载备份

如果要访问备份中的文件,可以从备份挂载传统数据存储库。您可以将备份挂载到创建备 份的同一 ESXi 主机,也可以挂载到具有相同类型的 VM 和主机配置的备用 ESXi 主机。您 可以在主机上多次挂载数据存储库。

您无法挂载 VVol 数据存储库。

开始之前

• 确保备用 ESXi 主机可以连接到存储

如果要挂载到备用ESXi主机、则必须确保备用ESXi主机可以连接到存储、并且具有以下配置: 与原始主机相同的**UID**和**GID** 适用于VMware vSphere的SnapCenter插件的虚拟设备版本与原始主机版本相同

• 将存储启动程序映射到 ESXi

确保存储系统的启动程序已映射到 ESXi 。

• 清理陈旧的 LUN

由于 ESXi 只能在每个数据存储库中发现一个唯一的 LUN ,因此如果发现多个 LUN ,则操作将失败。如果 在上次挂载操作完成之前启动挂载操作,或者手动克隆 LUN ,或者在卸载操作期间未从存储中删除克隆, 则可能会发生这种情况。为了避免发现多个克隆,您应清理存储上所有陈旧的 LUN 。

关于此任务

如果数据存储库所在的 FabricPool 存储层不可用,则挂载操作可能会失败。

步骤

- 1. 在VMware vSphere客户端中、单击工具栏中的\*菜单\*、然后从下拉列表中选择\*存储\*。
- 2. 右键单击某个数据存储库并在 SnapCenter 下拉列表中选择 \* NetApp Backup\* , 然后在二级下拉列表中选 择 \* 挂载备份 \* 。
- 3. 在 \* 挂载数据存储库 \* 页面上,选择备份和备份位置(主或二级),然后单击 \* 完成 \* 。
- 4. 可选:要验证是否已挂载数据存储库,请执行以下操作:
	- a. 单击工具栏中的 \* 菜单 \*, 然后从下拉列表中选择 \* 存储 \* 。
	- b. 左侧导航器窗格将在列表顶部显示您挂载的数据存储库。

如果在受 SnapVault 计划保护且运行 ONTAP 8.3 的 SnapVault 目标卷上执行连接或挂载操作, 则可能 会在连接或挂载对话框屏幕中显示一个额外的 Snapshot 副本。发生这种情况的原因是,连接或挂载操 作会克隆 SnapVault 目标卷,而 ONTAP 会通过创建新的 Snapshot 副本来更新此卷。

要防止在克隆卷时创建新的 Snapshot 副本,请关闭 SnapVault 卷的 ONTAP 计划。不会删除以前存在的 Snapshot 副本。

### <span id="page-3-0"></span>卸载备份

如果您不再需要访问数据存储库中的文件,则可以卸载备份。

如果某个备份在VMware vSphere客户端图形用户界面中列为挂载、但未在卸载备份屏幕中列出、则需要使 用REST API /backup/{backup-Id}/cleanup 要清理已绑定的数据存储库、请重新尝试卸载操作步骤。

如果您尝试在Storage VM (SVM)上挂载NFS数据存储库的备份副本、并且根卷处于负载共享镜像关系中、则可 能会遇到此错误 You may have reached the maximum number of NFS volumes configured in the vCenter. Check the vSphere Client for any error messages. 要防止出现此问题、请导航 到\* ESX **>\***管理>\*设置\*>\*高级系统设置\*并更改NFS.MaxVolumes值、以更改最大卷设置。最大值为 256 。

步骤

- 1. 在VMware vSphere客户端中、单击工具栏中的\*菜单\*、然后从下拉列表中选择\*存储\*。
- 2. 在左侧导航器窗格中,右键单击某个数据存储库,然后从下拉列表中选择 \* NetApp SnapCenter \* , 然后在 二级下拉列表中选择卸载。

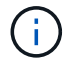

请确保选择正确的数据存储库以卸载。否则,您可能会对生产工作产生发生原因影响。

3. 在 \* 卸载克隆的数据存储库 \* 对话框中,选择一个数据存储库,选中 \* 卸载克降的数据存储库 \* 复选框,然 后单击 \* 卸载 \* 。

#### 版权信息

版权所有 © 2024 NetApp, Inc.。保留所有权利。中国印刷。未经版权所有者事先书面许可,本文档中受版权保 护的任何部分不得以任何形式或通过任何手段(图片、电子或机械方式,包括影印、录音、录像或存储在电子检 索系统中)进行复制。

从受版权保护的 NetApp 资料派生的软件受以下许可和免责声明的约束:

本软件由 NetApp 按"原样"提供,不含任何明示或暗示担保,包括但不限于适销性以及针对特定用途的适用性的 隐含担保,特此声明不承担任何责任。在任何情况下,对于因使用本软件而以任何方式造成的任何直接性、间接 性、偶然性、特殊性、惩罚性或后果性损失(包括但不限于购买替代商品或服务;使用、数据或利润方面的损失 ;或者业务中断),无论原因如何以及基于何种责任理论,无论出于合同、严格责任或侵权行为(包括疏忽或其 他行为),NetApp 均不承担责任,即使已被告知存在上述损失的可能性。

NetApp 保留在不另行通知的情况下随时对本文档所述的任何产品进行更改的权利。除非 NetApp 以书面形式明 确同意,否则 NetApp 不承担因使用本文档所述产品而产生的任何责任或义务。使用或购买本产品不表示获得 NetApp 的任何专利权、商标权或任何其他知识产权许可。

本手册中描述的产品可能受一项或多项美国专利、外国专利或正在申请的专利的保护。

有限权利说明:政府使用、复制或公开本文档受 DFARS 252.227-7013 (2014 年 2 月)和 FAR 52.227-19 (2007 年 12 月)中"技术数据权利 — 非商用"条款第 (b)(3) 条规定的限制条件的约束。

本文档中所含数据与商业产品和/或商业服务(定义见 FAR 2.101)相关,属于 NetApp, Inc. 的专有信息。根据 本协议提供的所有 NetApp 技术数据和计算机软件具有商业性质,并完全由私人出资开发。 美国政府对这些数 据的使用权具有非排他性、全球性、受限且不可撤销的许可,该许可既不可转让,也不可再许可,但仅限在与交 付数据所依据的美国政府合同有关且受合同支持的情况下使用。除本文档规定的情形外,未经 NetApp, Inc. 事先 书面批准,不得使用、披露、复制、修改、操作或显示这些数据。美国政府对国防部的授权仅限于 DFARS 的第 252.227-7015(b)(2014 年 2 月)条款中明确的权利。

商标信息

NetApp、NetApp 标识和 <http://www.netapp.com/TM> 上所列的商标是 NetApp, Inc. 的商标。其他公司和产品名 称可能是其各自所有者的商标。